## Användarmanual

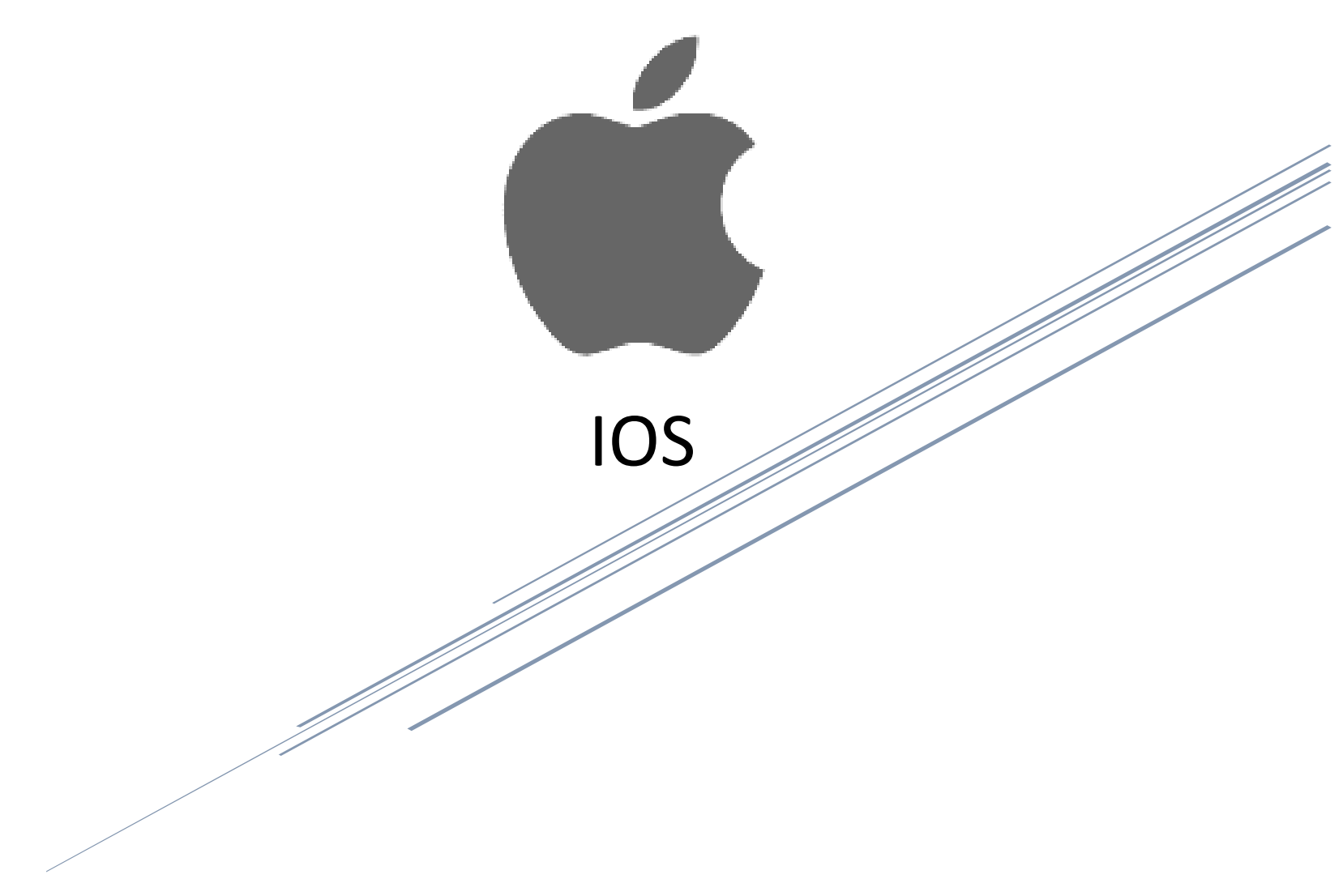

# Innehåll

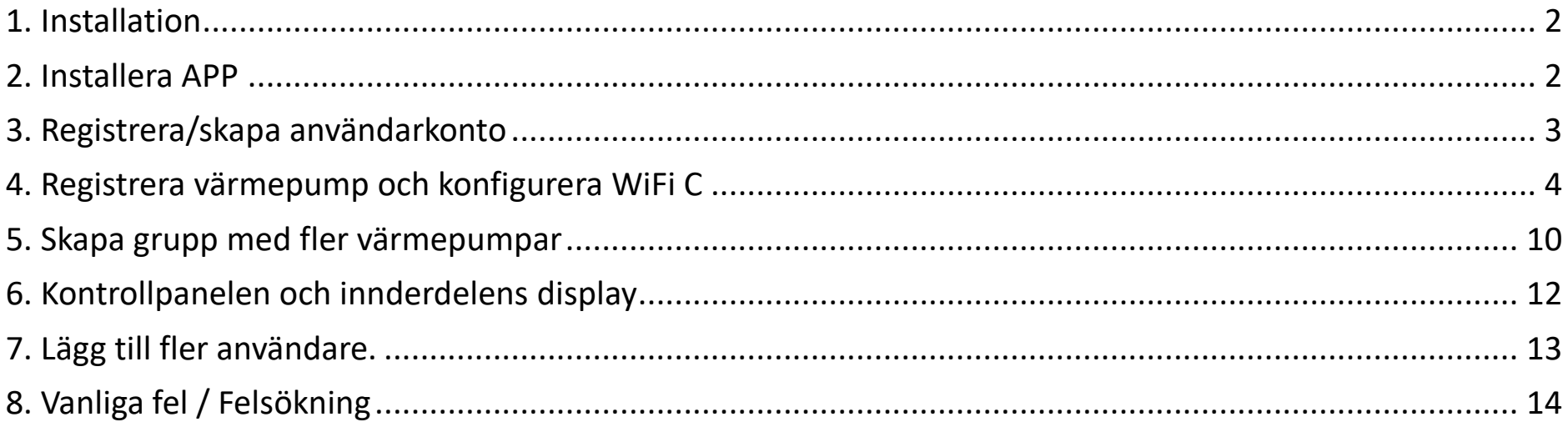

Vi förbehåller oss rätten till konstruktionsändringar och reserverar oss mot eventuella tryckfel. Invest Living Scandinavia AB, Gyllings väg 9, 572 36 Oskarshamn Titta efter uppdateringar av instruktionen på **www.investliving.se** 

### <span id="page-2-0"></span>1. Installation

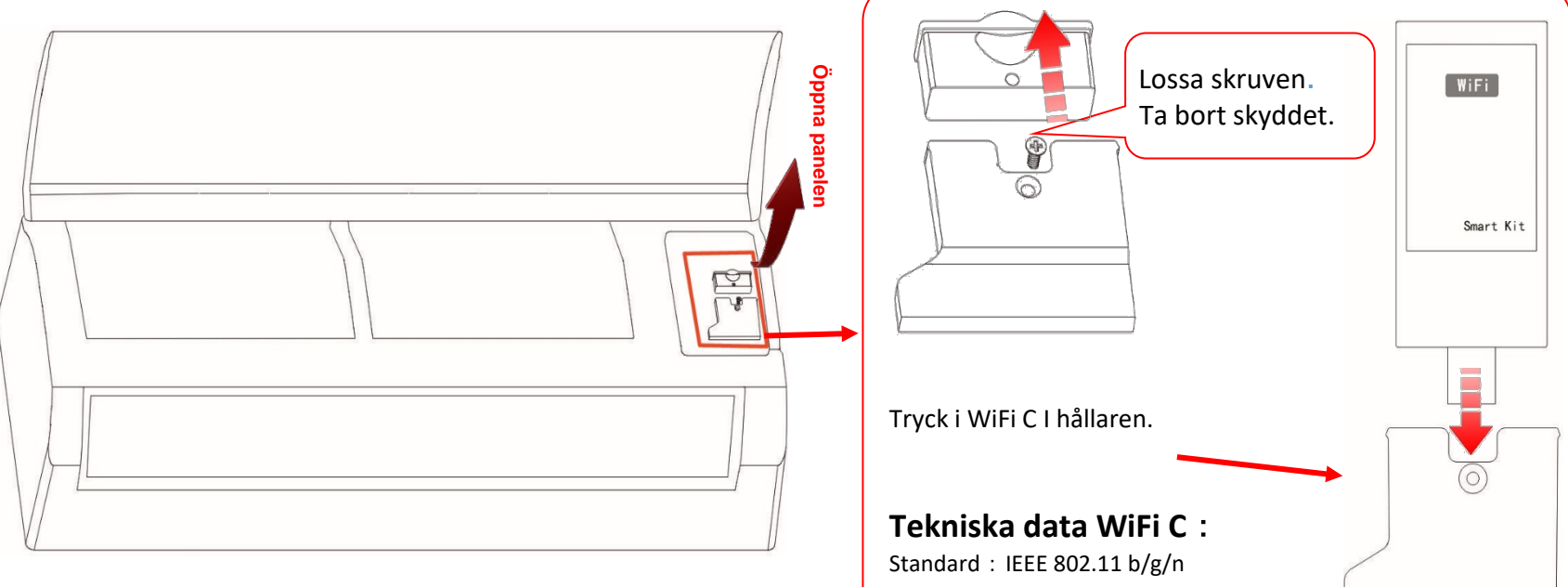

<span id="page-2-1"></span>2. Installera APP

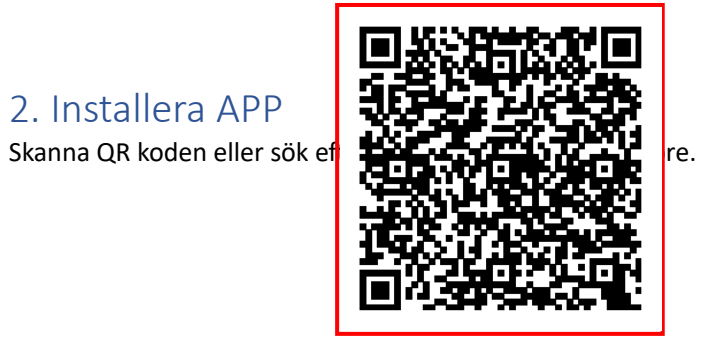

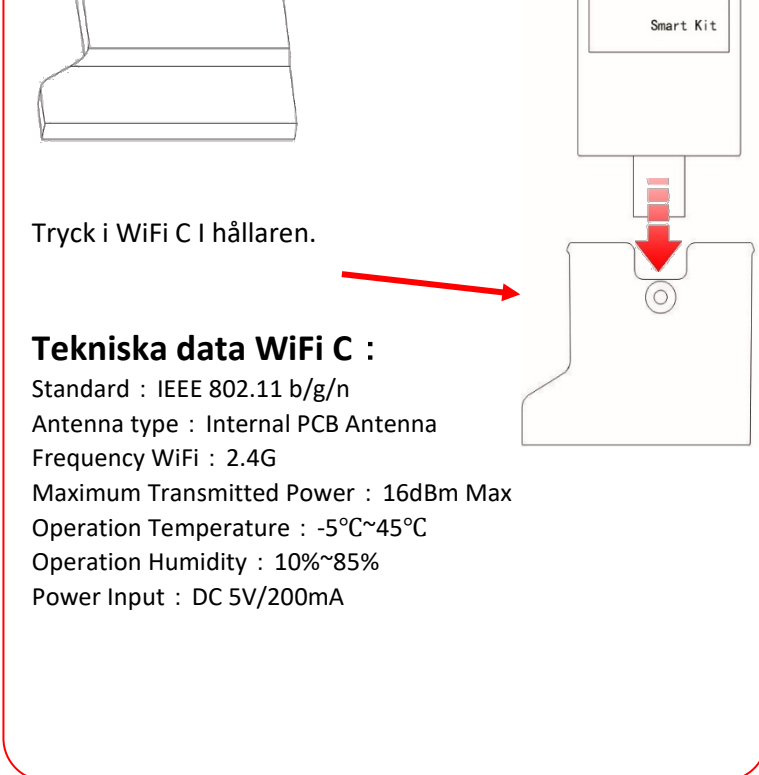

### <span id="page-3-0"></span>3. Registrera/skapa användarkonto

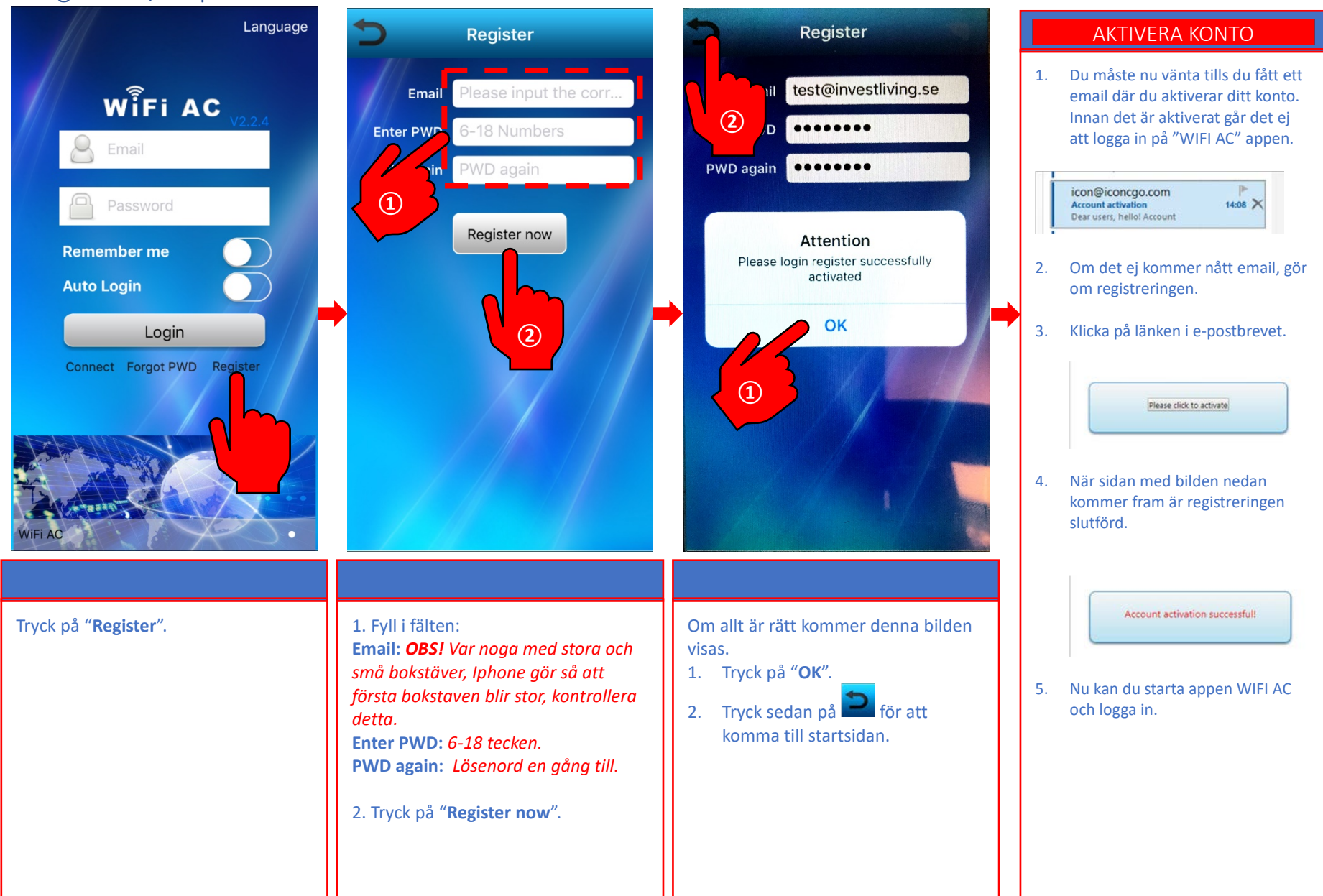

<span id="page-4-0"></span>4. Registrera värmepump och konfigurera WiFi C

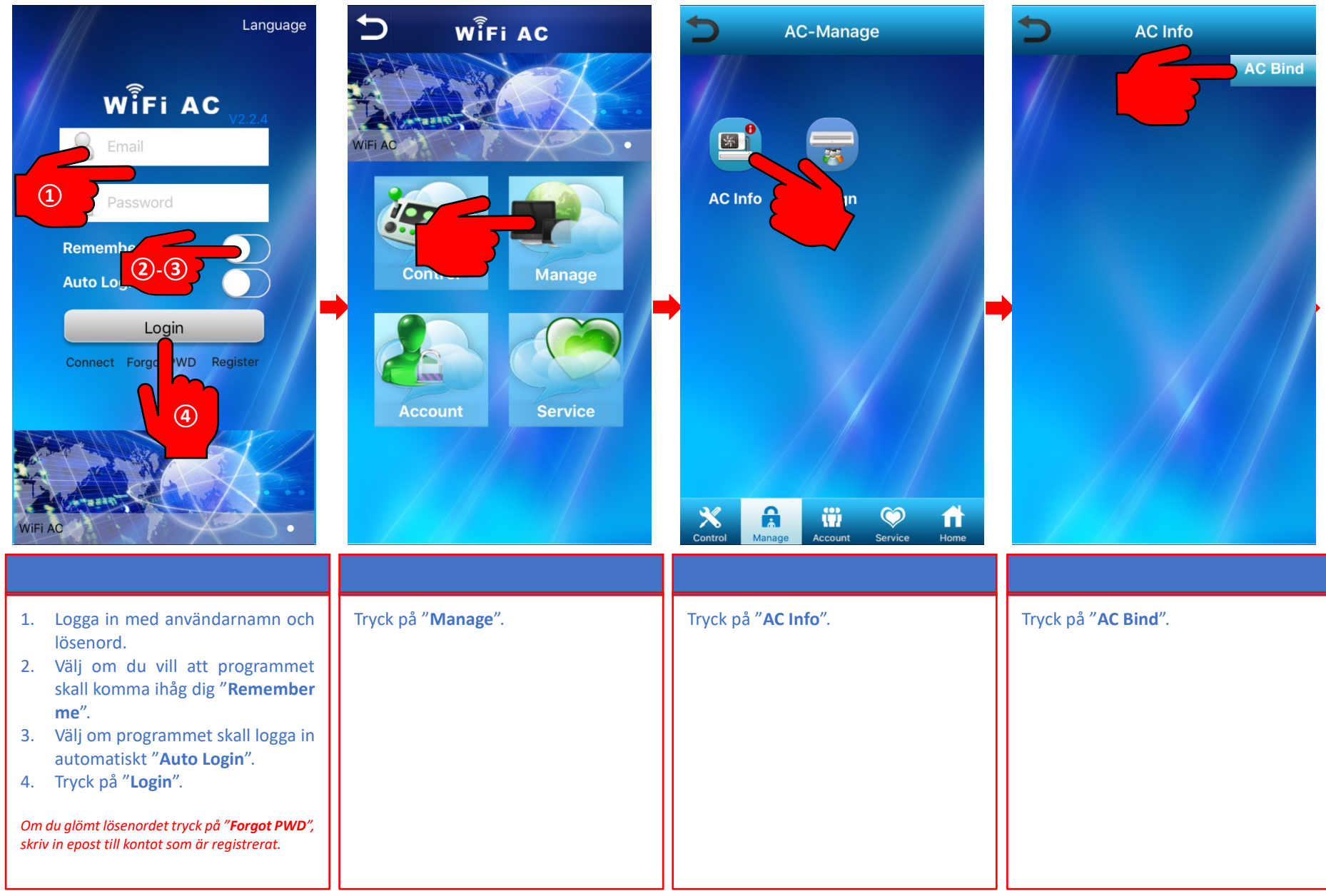

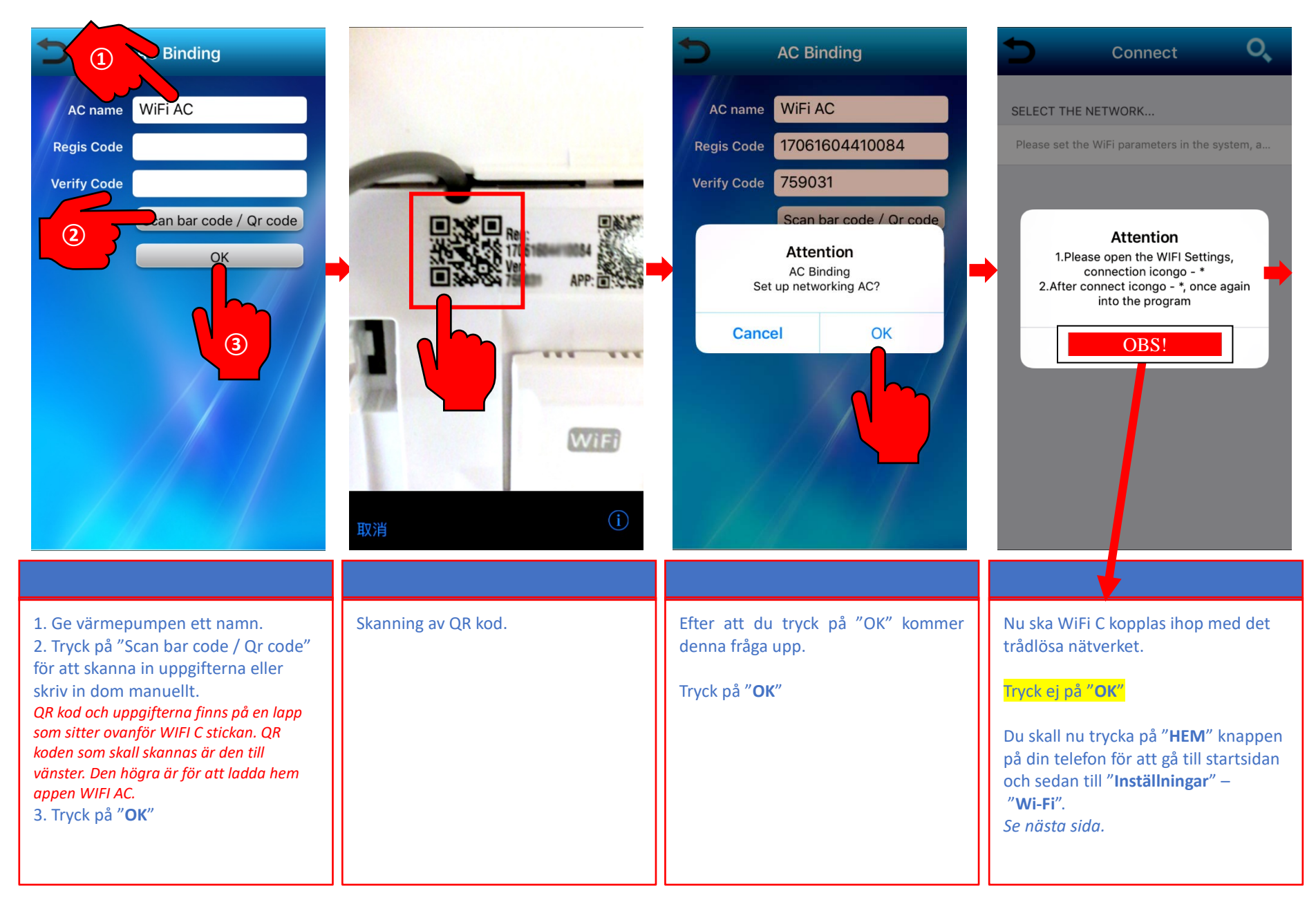

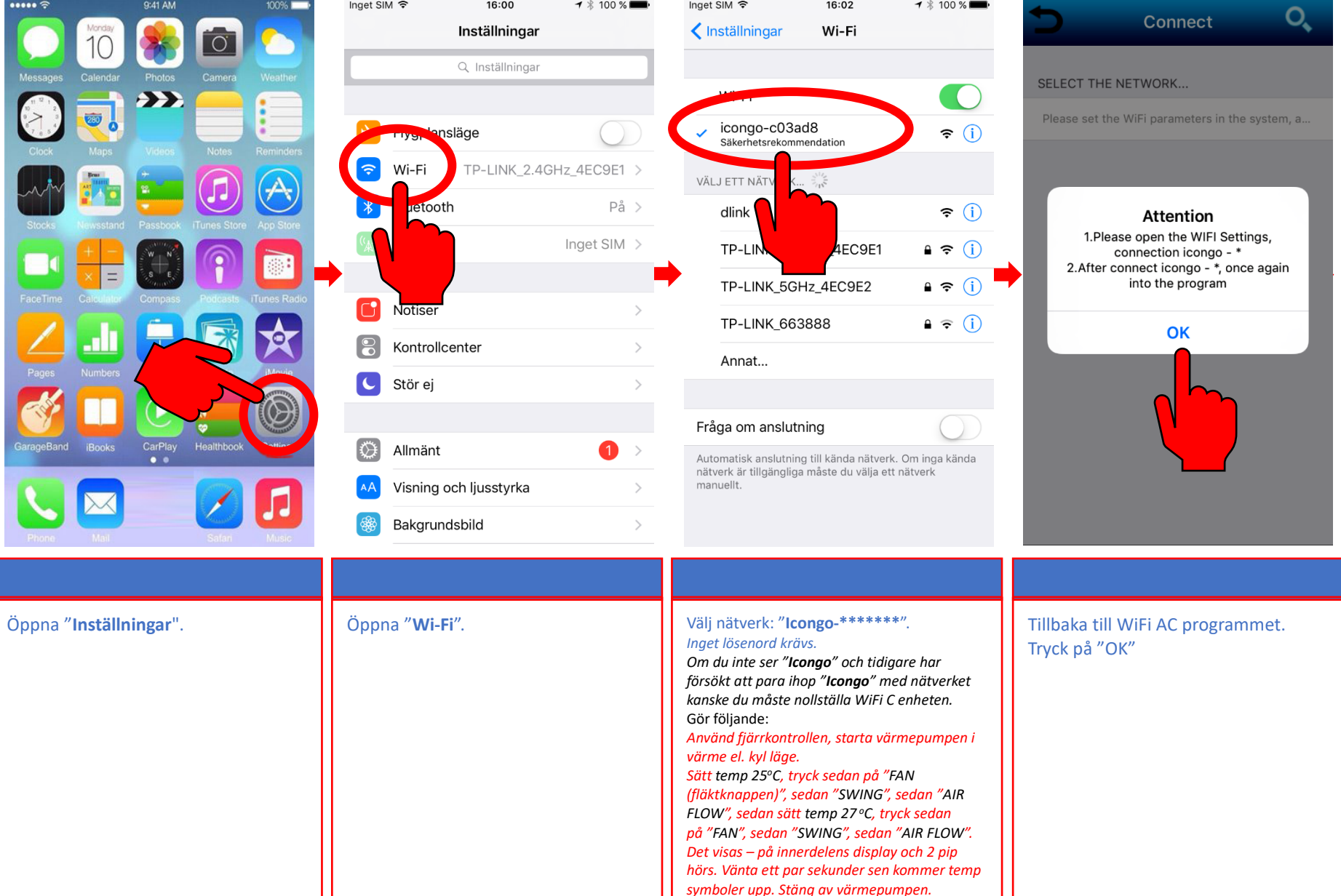

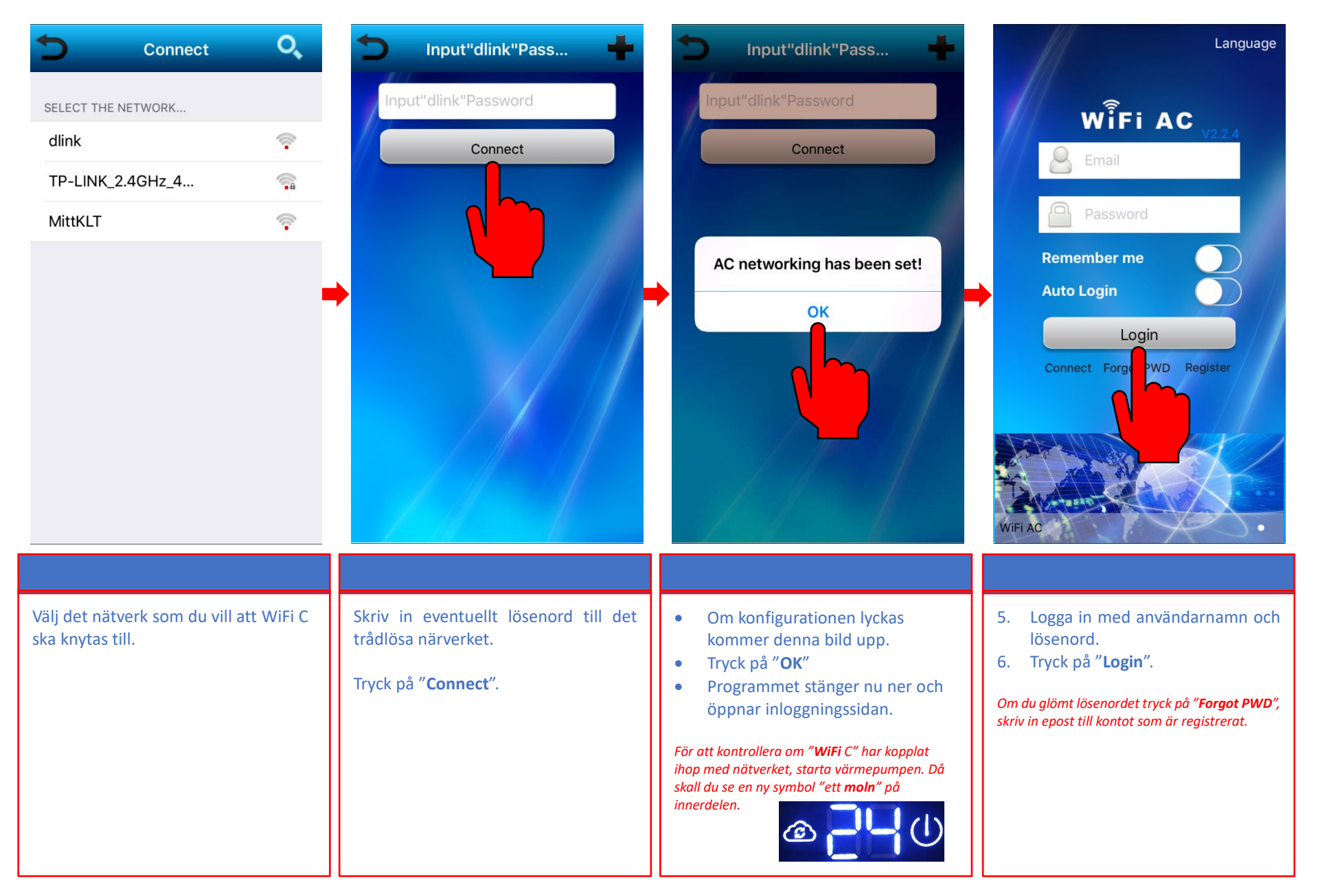

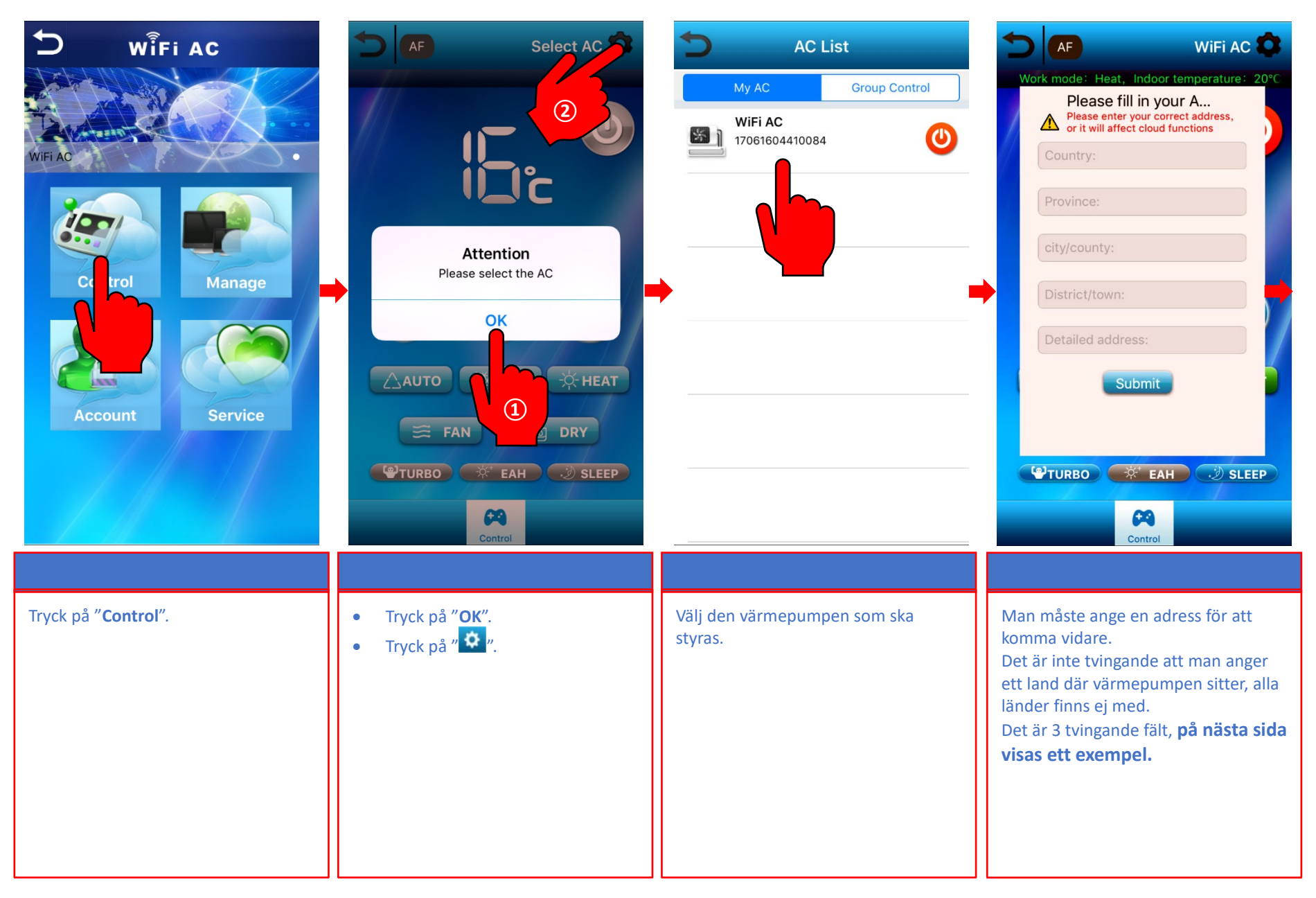

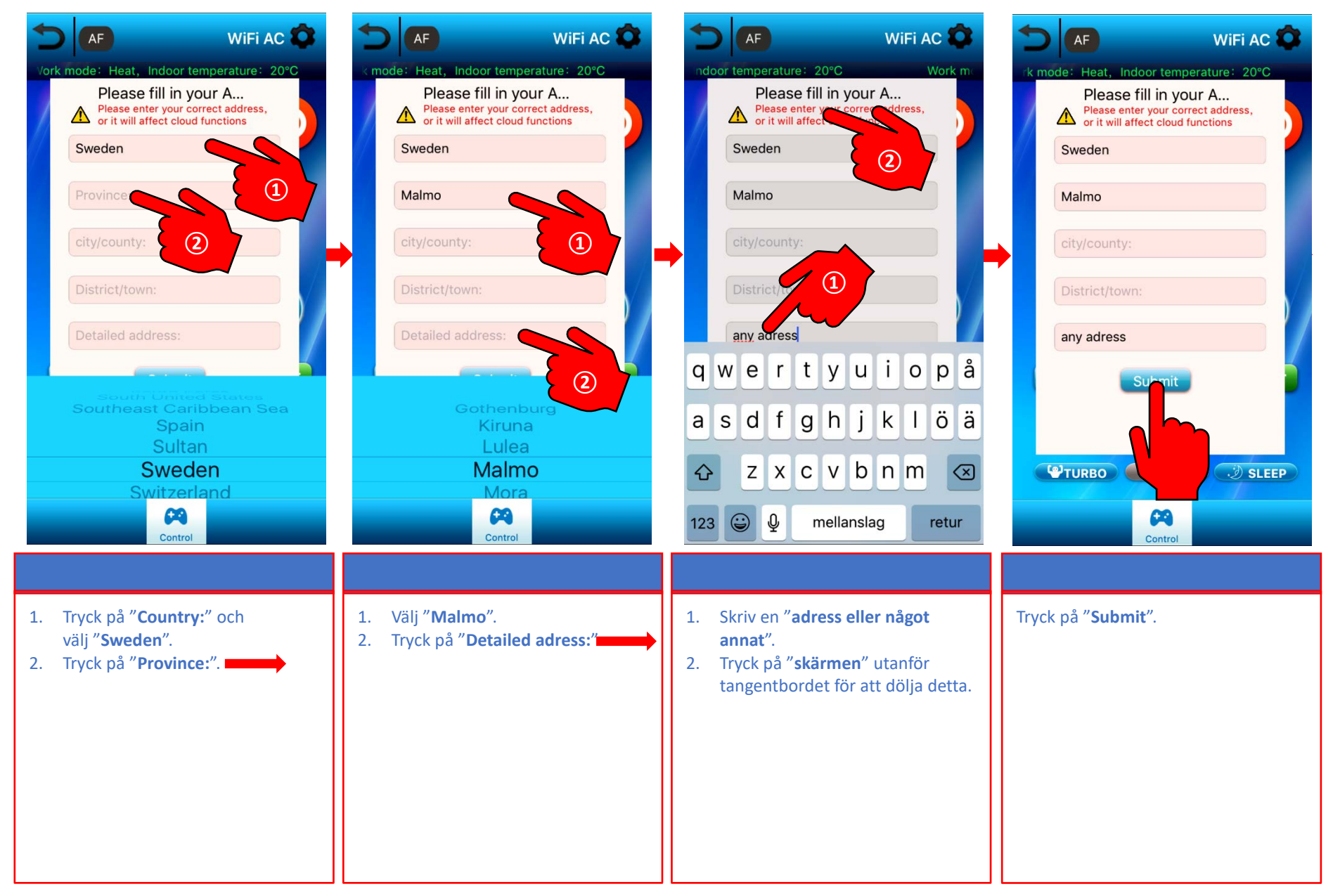

### <span id="page-10-0"></span>5. Skapa grupp med fler värmepumpar

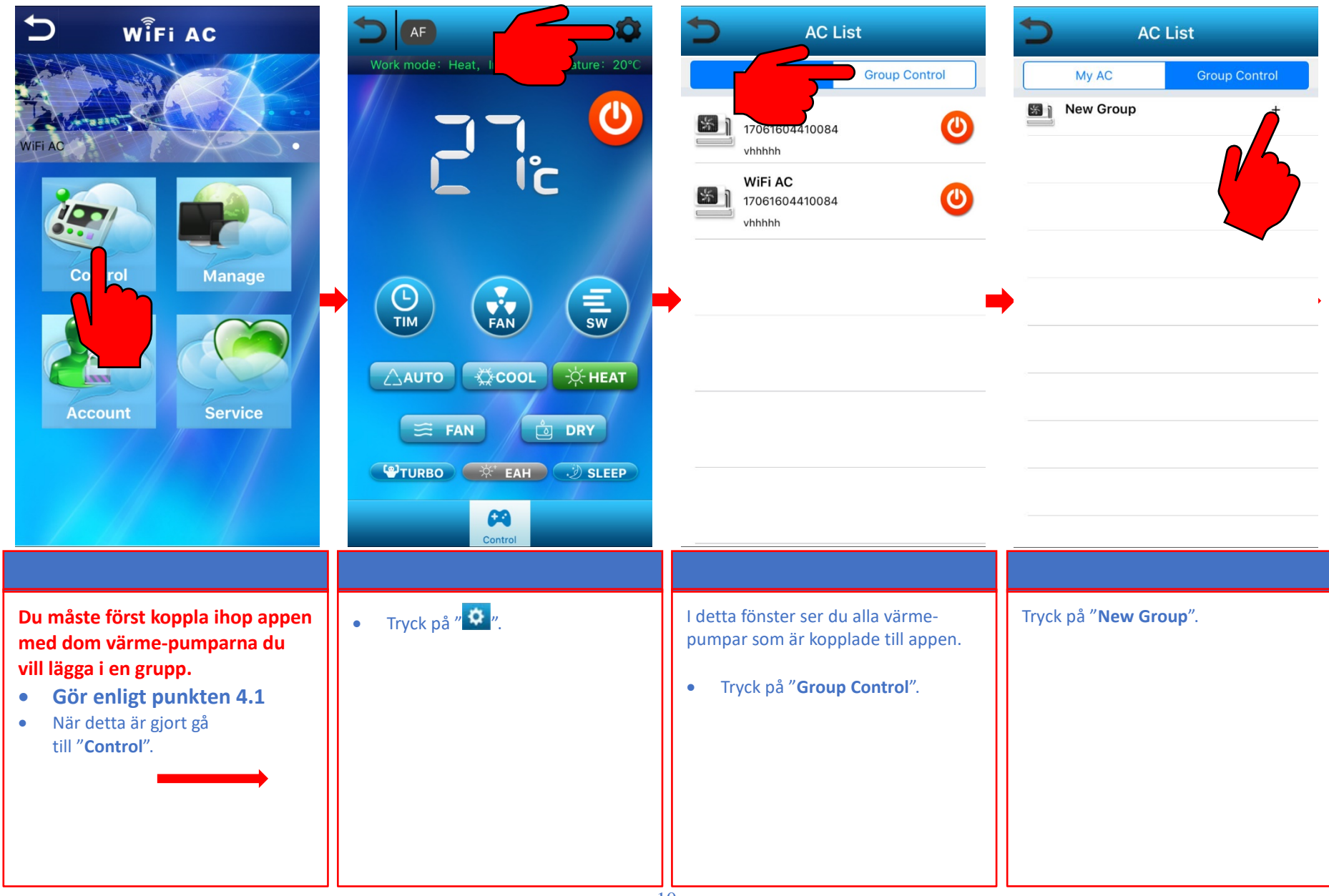

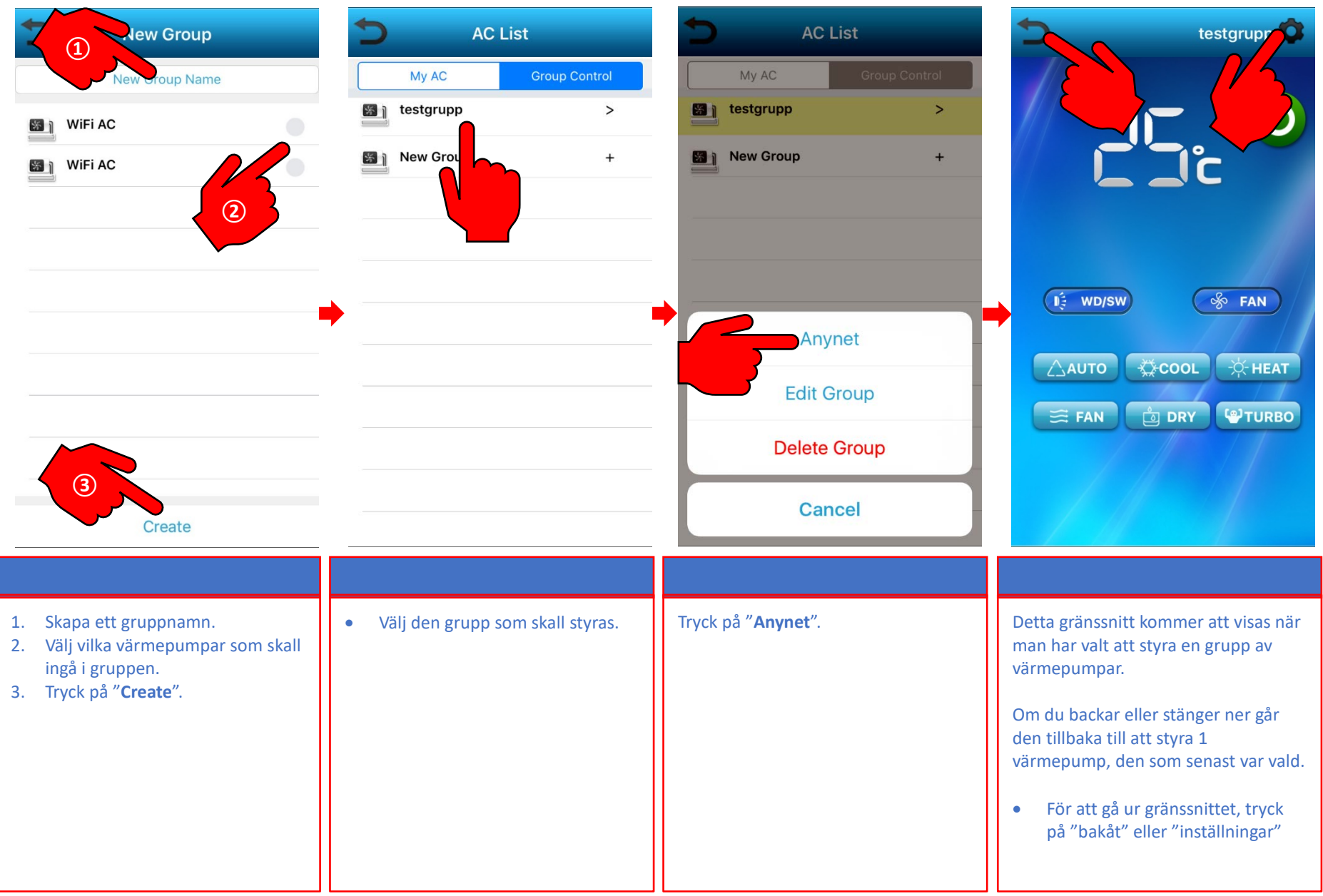

<span id="page-12-0"></span>6. Kontrollpanelen och innderdelens display

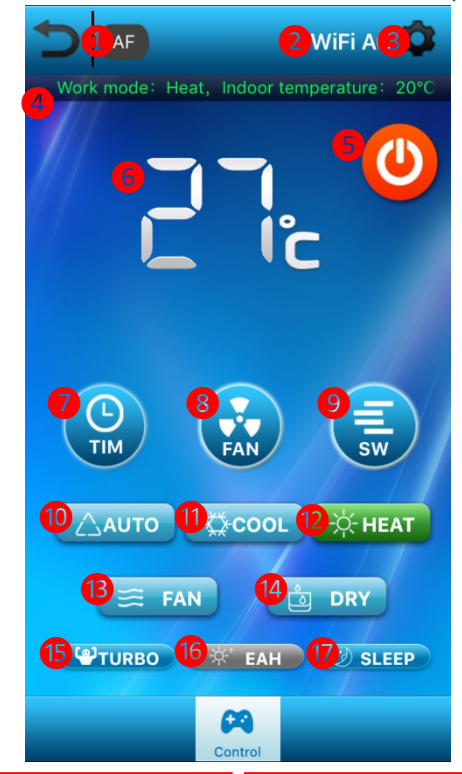

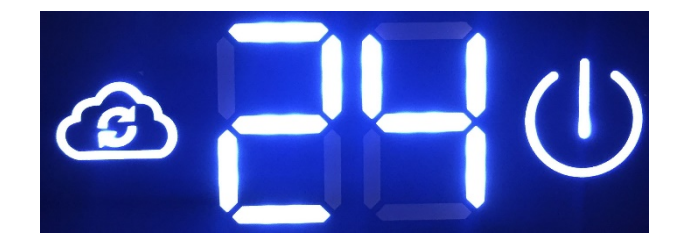

- 1. Avancerade inställningar för modeller som stöder detta.
- 2. Visar vilken värmepump som är vald.
- 3. För att välja värmepump som skall styras.
- 4. Visar info om värmepumpen, driftläge, aktuell temp, mm
- 5. AV/PÅ
- 6. Temperatur. Ställ in temperatur genom att trycka på siffran.
- 7. Tidsstyrning.
- 8. Välj fläkthastighet. 9. För att ställa in "Vertikal" och "Horisontell" sving funktion.
- 10 14. Val av driftläge.
- "AUTO", "Kyla", "Värme", "Fläkt" och "Avfuktning".
- 15. Starta "Turbo" drift.
- 16. Funktion ej tillgänglig på denna modell.
- 17. Nattsänkning.
- När WiFi C är konfigurerad och fungerar mot nätverket ser man på innerdelens display ett "Moln".
- Om molnet inte syns måste man konfigurera om WiFi C.
- Först bör man fabriks återställa WiFi C innan man konfigurerar den igen.

Fabriks återställa WiFi C. *Använd fjärrkontrollen, starta värmepumpen i värme el. kyl läge. Sätt temp 25oC, tryck sedan på "FAN (fläktknappen)", sedan "SWING", sedan "AIR FLOW", sedan sätt temp 27 oC, tryck sedan på "FAN", sedan "SWING", sedan "AIR FLOW". Det visas – på innerdelens display och 2 pip hörs. Vänta ett par sekunder sen kommer temp symboler upp. Stäng av värmepumpen.*

<span id="page-13-0"></span>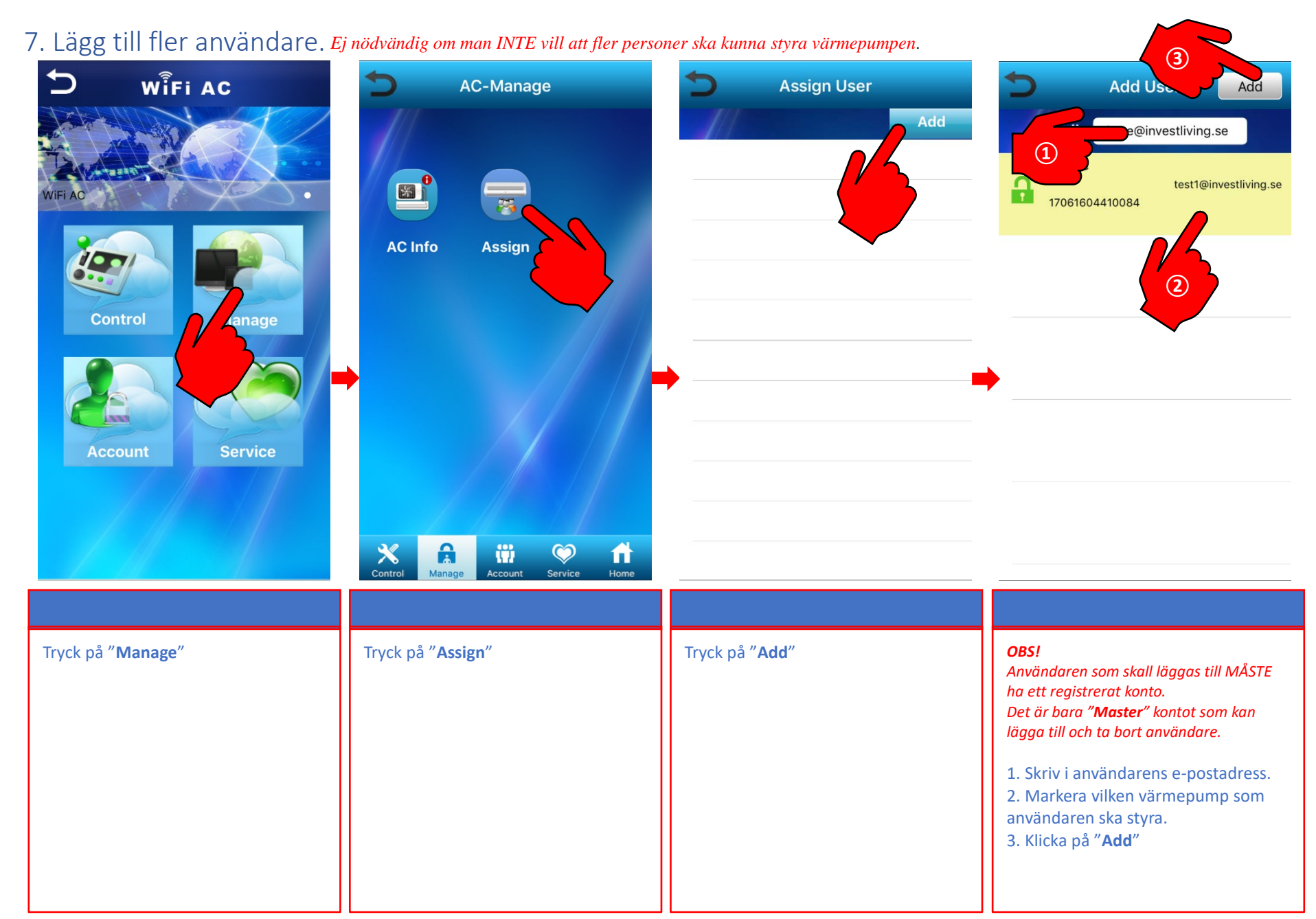

### <span id="page-14-0"></span>8. Vanliga fel / Felsökning

#### 1. **Problem med att logga in i appen "WIFI AC".**

- Har du fått ett bekräftelsemail där du bekräftar ditt konto? Om inte se punkten 3.
- Kontot jag registrerat finns inte eller är fel när jag ska logga in, Se punkten 5
- Fel programvara version, se punkten 3

### 2. **Problem med att uppdatera programvaran.**

- Av installera Appen och installera om den igen. MEN använd **ej QR kod** utan sök i APP STORE efter "WIFI AC" tillverkare Guangdong Chigo. Om du använder QR koden kan du komma till en gammal version som kan ha problem med att uppdatera.

### 3. **Jag får inget bekräftelsemail vid registreringen.**

- *- Kontrollera din skräppostlåda.*
- *- Se punkten 5.*
- *- Gör om registreringen.*

### **4. Jag kan inte koppla ihop "WiFi C" med nätverket.**

#### **Det visas inget moln på innerdelens display.**

### **Jag ser inte "Icongo" nätverket.**

- *- Kontrollera så att routern delar ut IP adresser.*
- *- Konfigurationen avbröts eller det blev fel. Gör om registreringen av WiFi C. Om du inte ser" Icongo" nätverket måste du nollställa WiFI C. Använd fjärrkontrollen, starta värmepumpen i värme el. kyl läge.*

*Sätt temp 25oC, tryck sedan på "FAN (fläktknappen)", sedan "SWING", sedan "AIR FLOW", sedan sätt temp 27 oC, tryck sedan på "FAN", sedan "SWING", sedan "AIR FLOW". Det visas – på innerdelens display och 2 pip hörs. Vänta ett par sekunder sen kommer temp symboler upp. Stäng av värmepumpen.*

5. **Kontot jag registrerat finns inte eller är fel när jag ska logga in.**

*- Kontrollera så att det inte blev stor bokstav i kontonamnet vid registrering, vanligt fel vid IOS registrering.*

#### 6. **Jag kan inte registrera värmepumpen. (**The AC is Bound. Ett konto har redan registrerat värmepumpen**).**

*- Du måste logga in med den användarens konto som registrerat värmepumpen med sitt konto och ta bort kopplingen. Logga in – Manage – AC Info – Tryck på den värmepumpen som skall frisläppas. – Välj AC Unbound.*

## Användarmanual

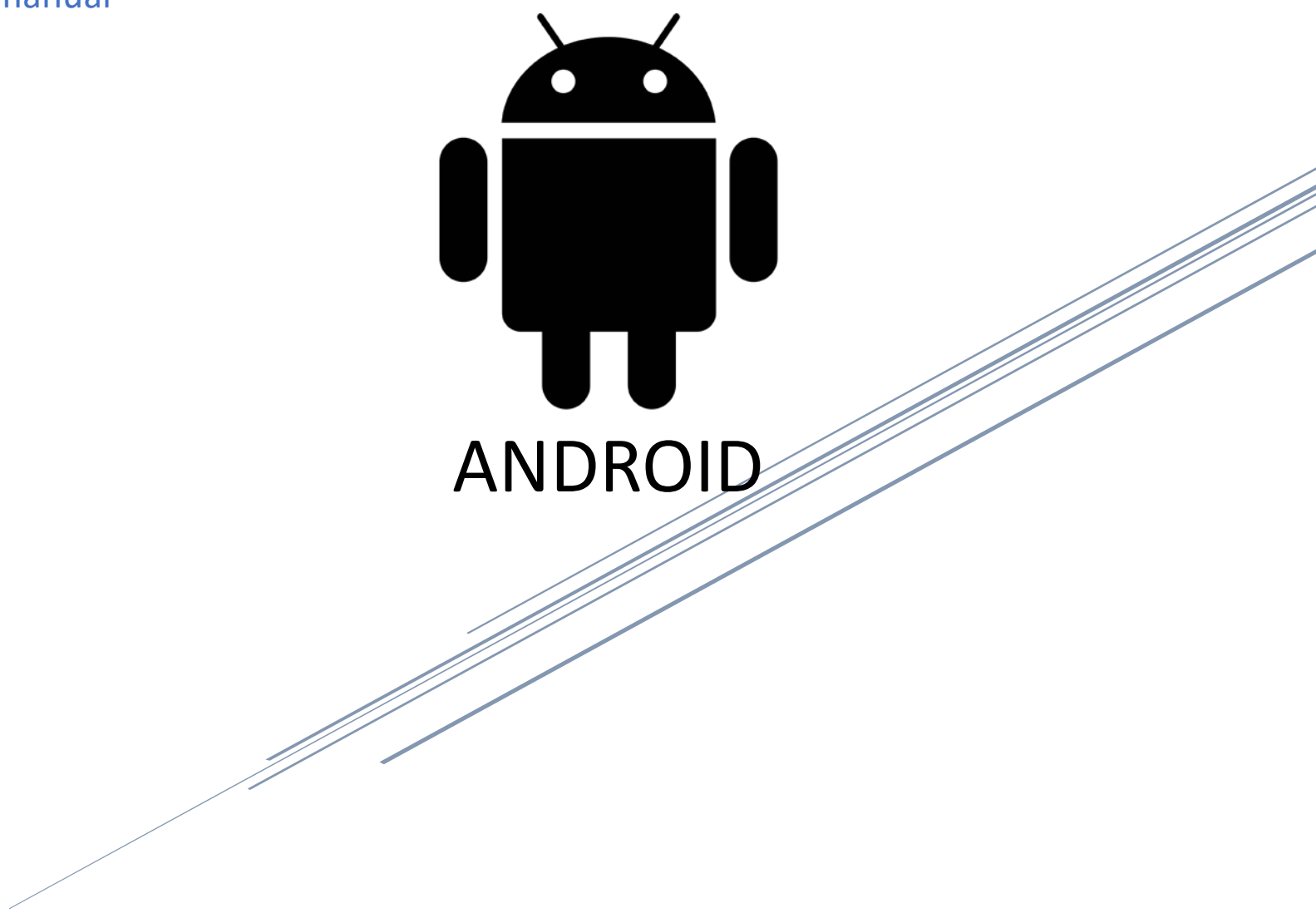

# Innehåll

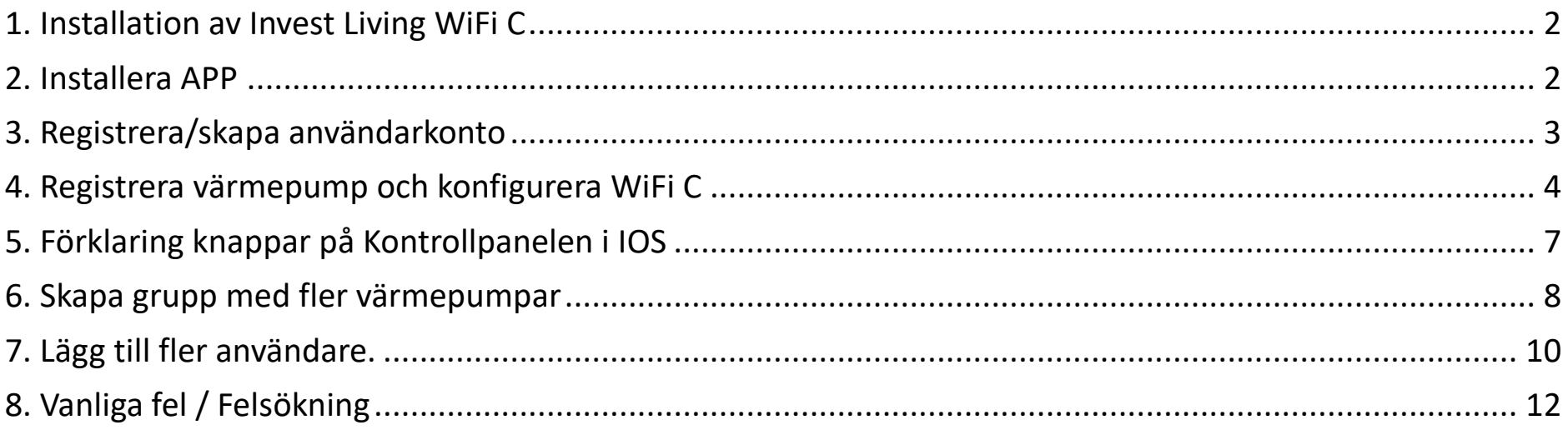

### <span id="page-17-0"></span>1. Installation av Invest Living WiFi C

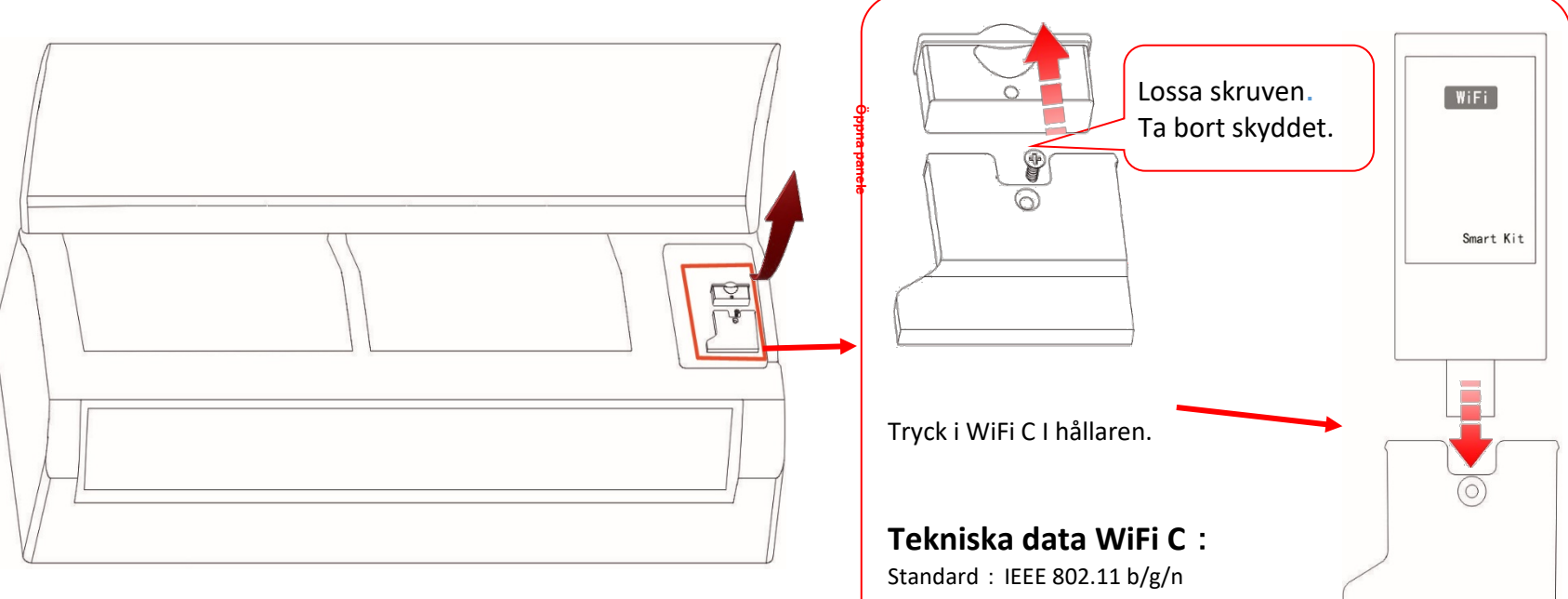

### <span id="page-17-1"></span>2. Installera APP

Skanna QR koden eller sök efter appen "WIFI AC" i Playbutiken.

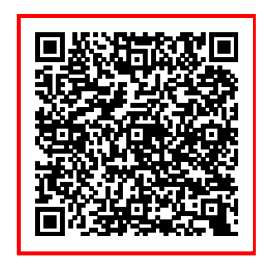

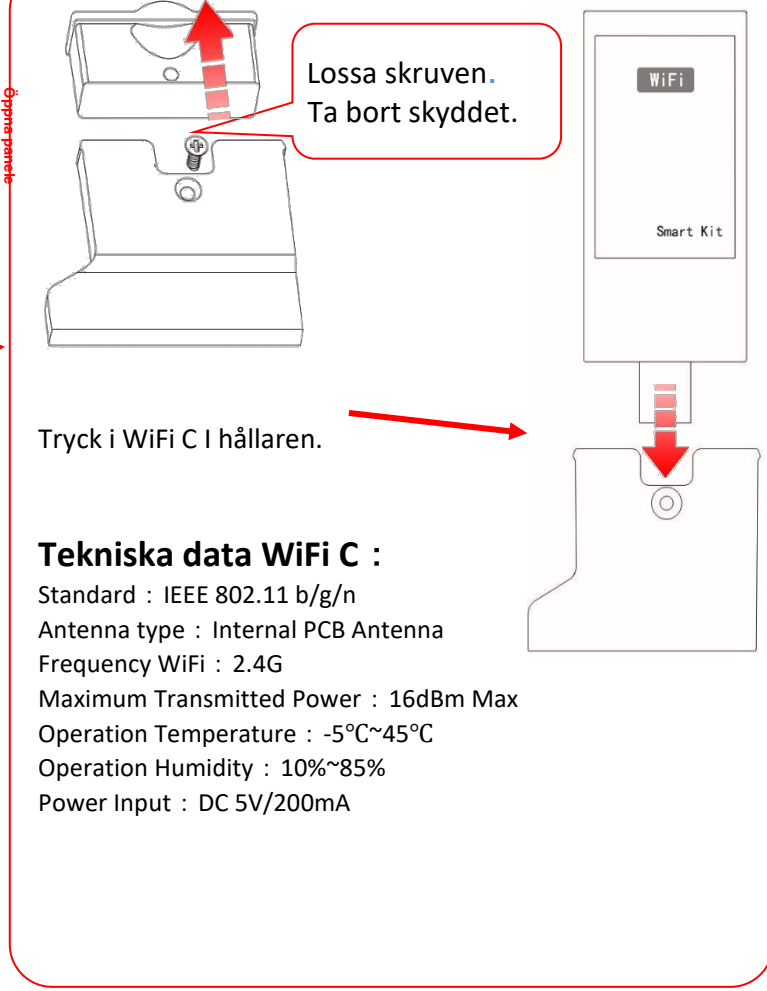

## <span id="page-18-0"></span>3. Registrera/skapa användarkonto

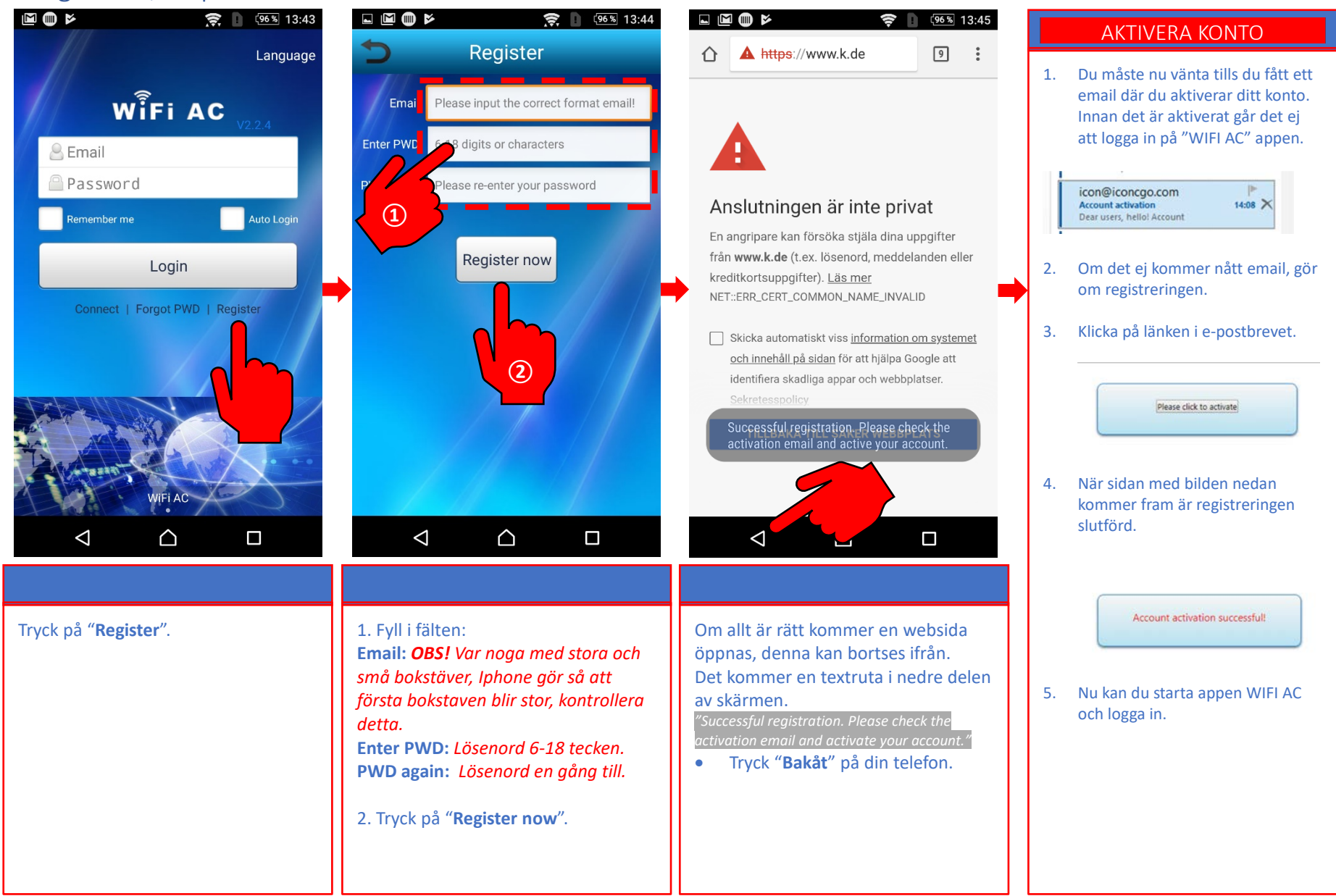

### <span id="page-19-0"></span>4. Registrera värmepump och konfigurera WiFi C

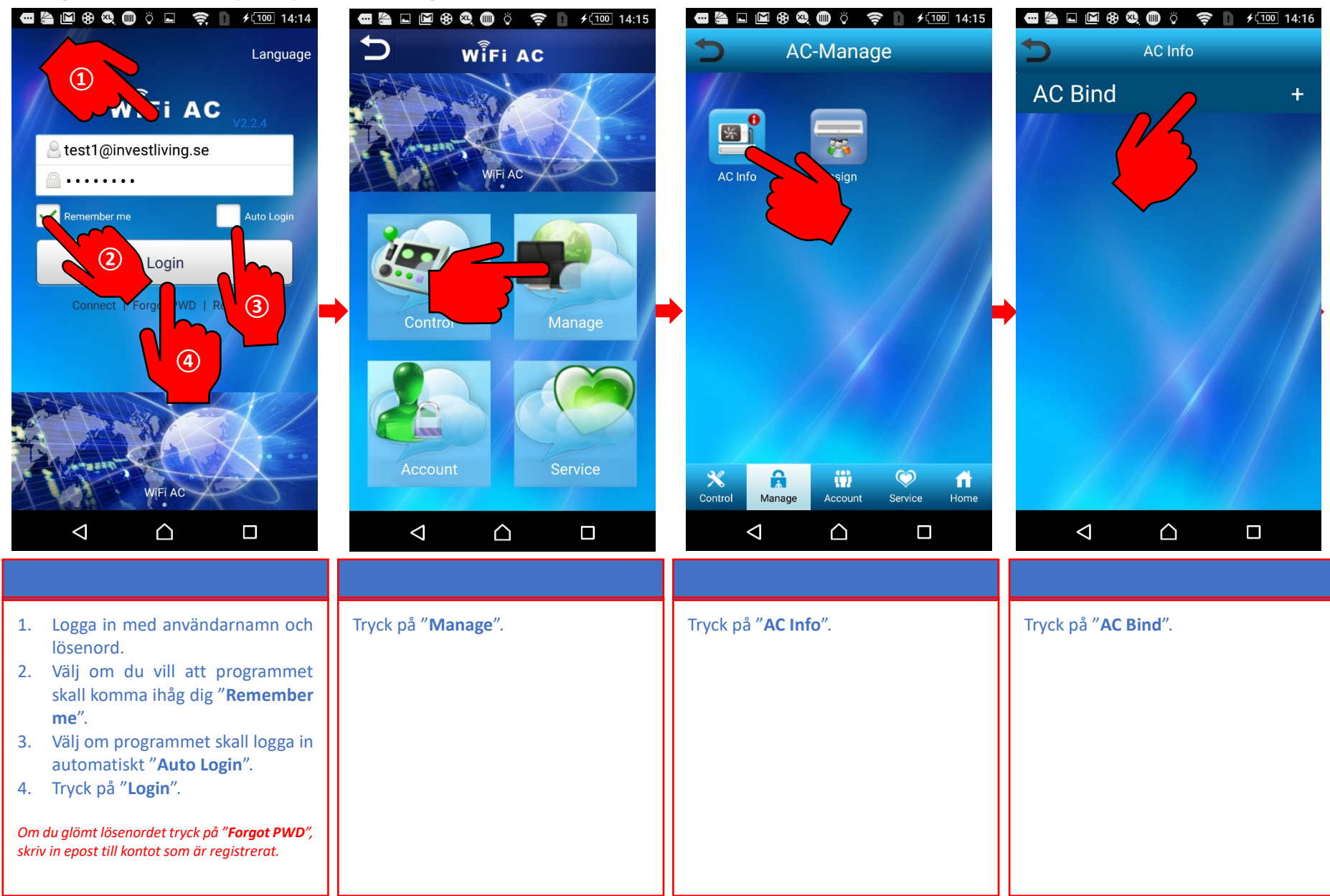

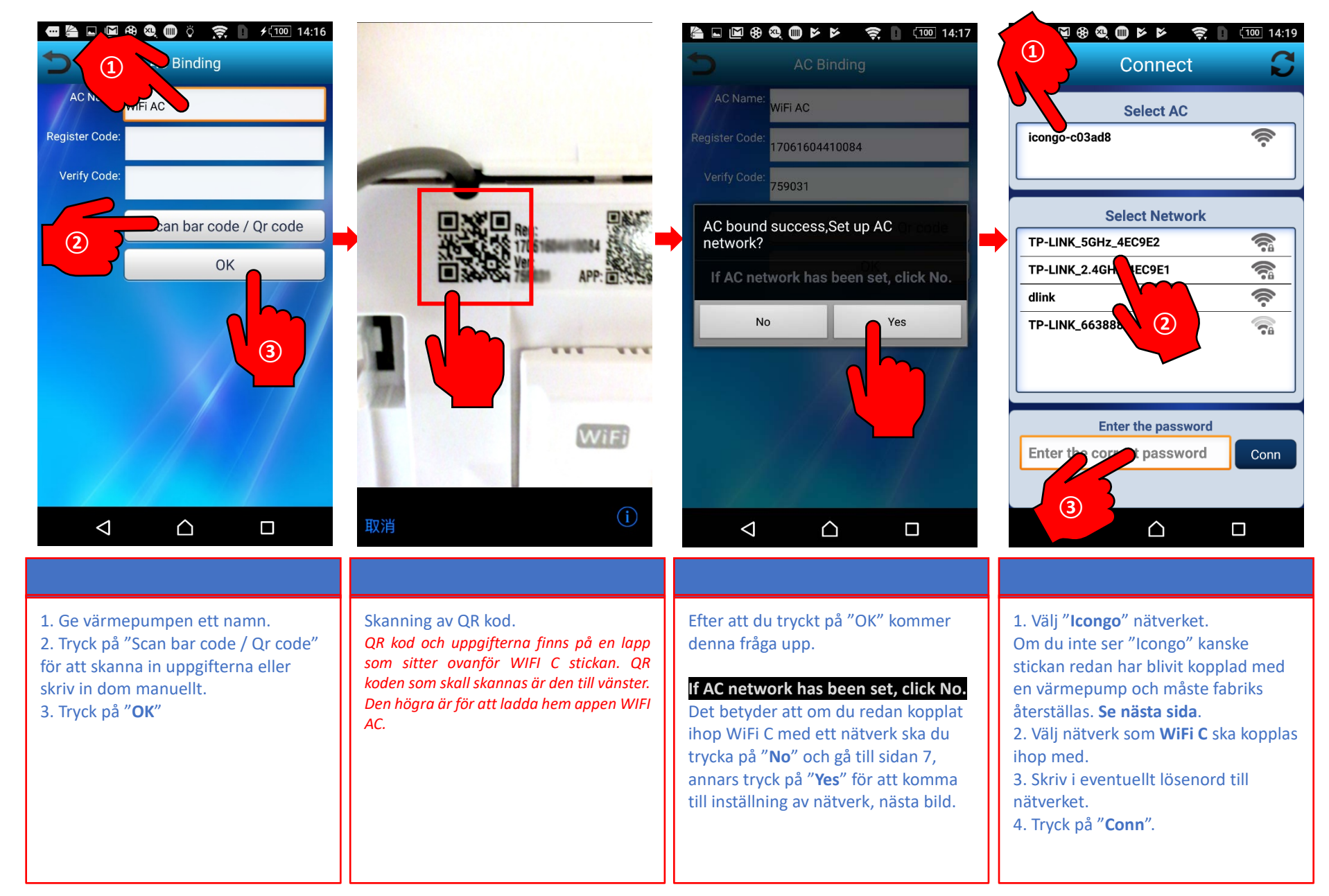

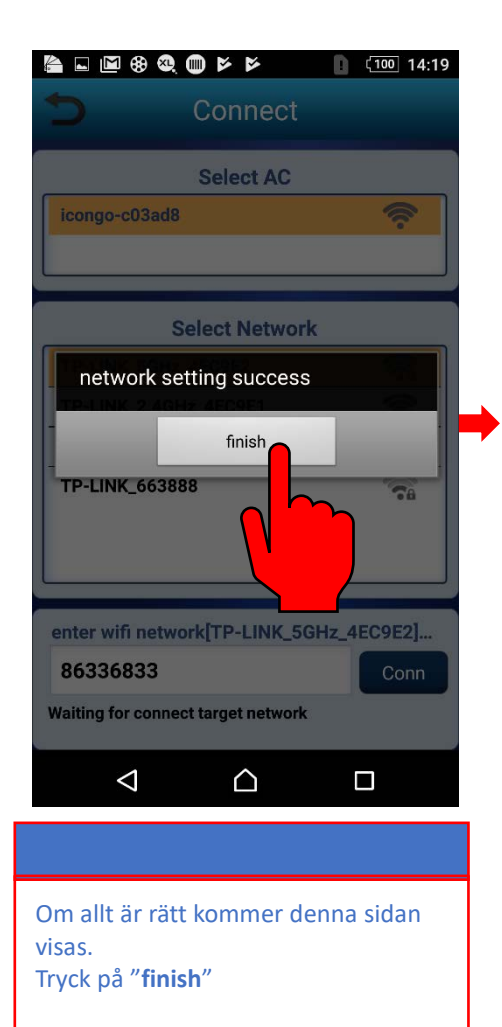

### **Fabriksåterställning Invest Living WiFi C**

• **Om man byter router**

OBS!

- **Om man byter lösenord på nätverket**
- **Om man vill byta nätverk på WiFi C**

I dessa fall måste man nollställa WiFi C, detta görs enligt följande:

- 1. Starta värmepumpen med fjärrkontrollen I värme el kyla.
- 2. Sätt temp på 25°C.
- 3. Tryck sedan på FAN SPEED SWING AIR flow sen sätt temperature på 27°C och tryck på FAN speed – SWING – AIR flow. Steg 3 måste utföras inom 10 sec.
- 4. Det skall höras 2 PIP från värmepumpen och i diplayen på innerdelen visas --. För mer detaljerad info och bilder se avsnitt felsökning.

### *För att kontrollera om "WiFi C" har kopplat ihop med nätverket, starta värmepumpen. Då skall du se en ny symbol "ett moln" på innerdelen.*

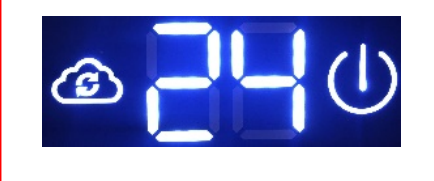

<span id="page-22-0"></span>5. Förklaring knappar på Kontrollpanelen i IOS

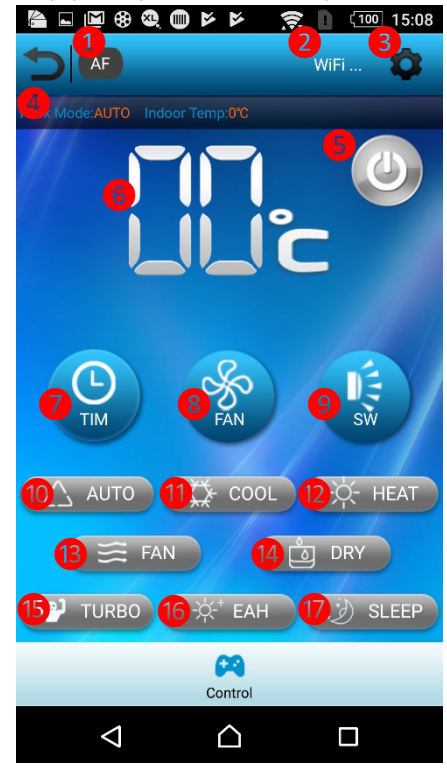

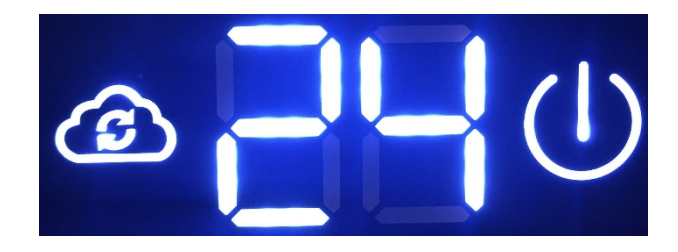

- 1. Avancerade inställningar för modeller som stöder detta.
- 2. Visar vilken värmepump som är vald.
- 3. För att välja värmepump som skall styras.
- 4. Visar info om värmepumpen, driftläge, aktuell temp, mm
- 5. AV/PÅ
- 6. Temperatur. Ställ in temperatur genom att trycka på siffran.
- 7. Tidsstyrning.
- 8. Välj fläkthastighet.
- 9. För att ställa in "Vertikal" och "Horisontell" sving funktion.
- 10 14. Val av driftläge.
- "AUTO", "Kyla", "Värme", "Fläkt" och "Avfuktning".
- 15. Starta "Turbo" drift.
- 16. Funktion ej tillgänglig på denna modell.
- 17. Nattsänkning.
- När WiFi C är konfigurerad och fungerar mot nätverket ser man på innerdelens display ett "Moln".
- Om molnet inte syns måste man konfigurera om WiFi C.
- Först bör man fabriks återställa WiFi C innan man konfigurerar den igen.

Fabriks återställa WiFi C. *Använd fjärrkontrollen, starta värmepumpen i värme el. kyl läge. Sätt temp 25oC, tryck sedan på "FAN (fläktknappen)", sedan "SWING", sedan "AIR FLOW", sedan sätt temp 27 oC, tryck sedan på "FAN", sedan "SWING", sedan "AIR FLOW". Det visas – på innerdelens display och 2 pip hörs. Vänta ett par sekunder sen kommer temp symboler upp. Stäng av värmepumpen.*

## <span id="page-23-0"></span>6. Skapa grupp med fler värmepumpar

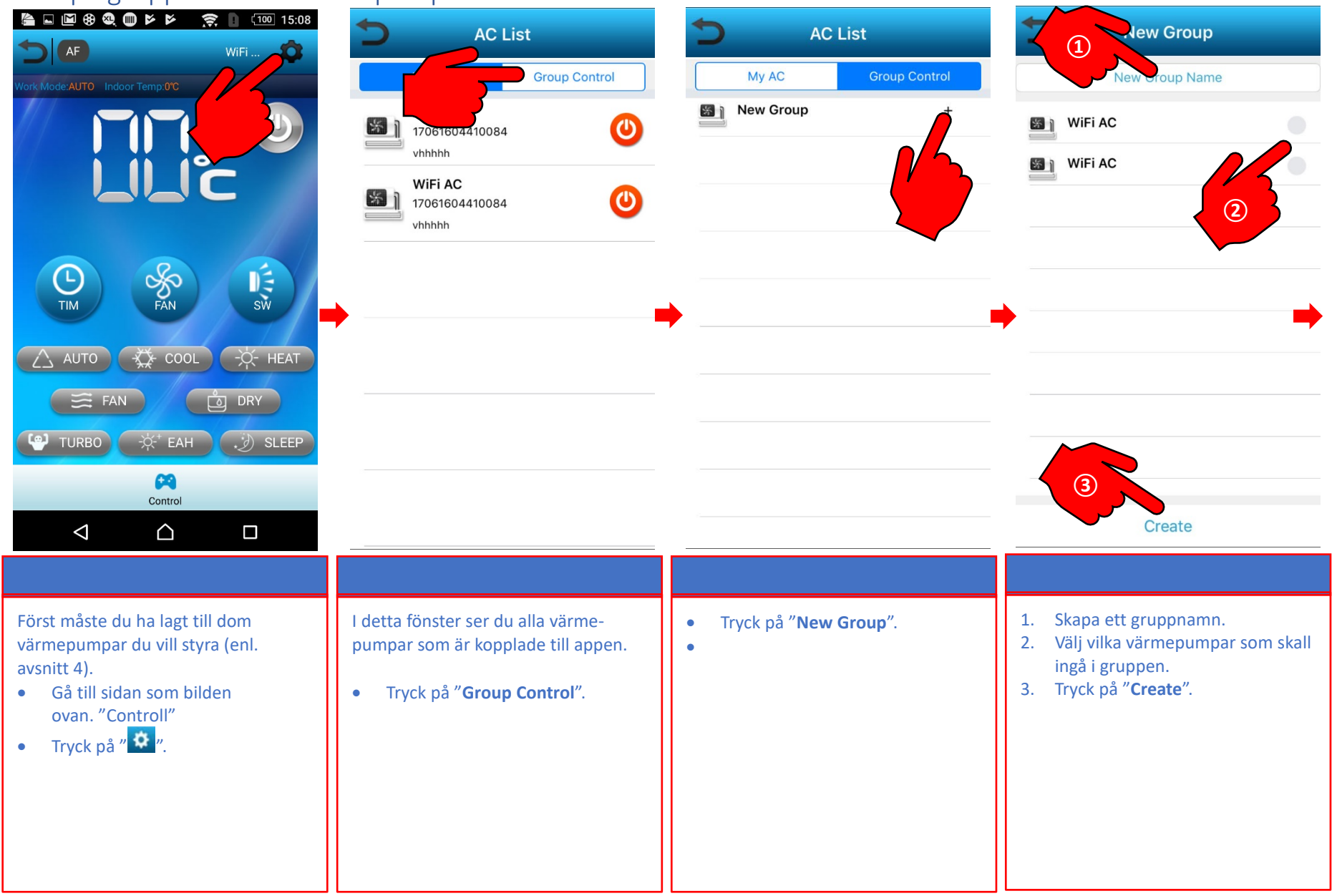

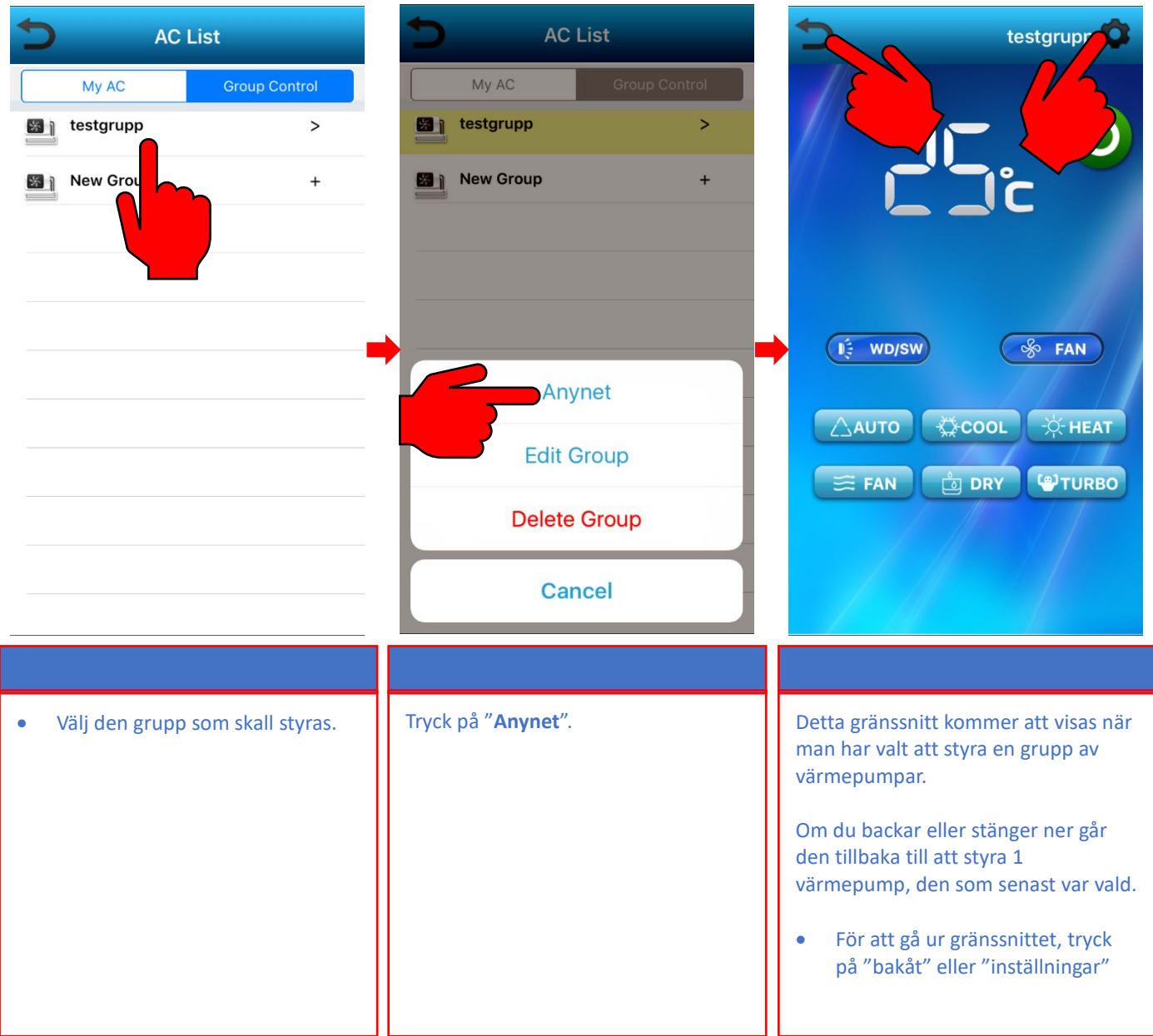

<span id="page-25-0"></span>7. Lägg till fler användare. *Ej nödvändig om man INTE vill att fler personer ska kunna styra värmepumpen*.

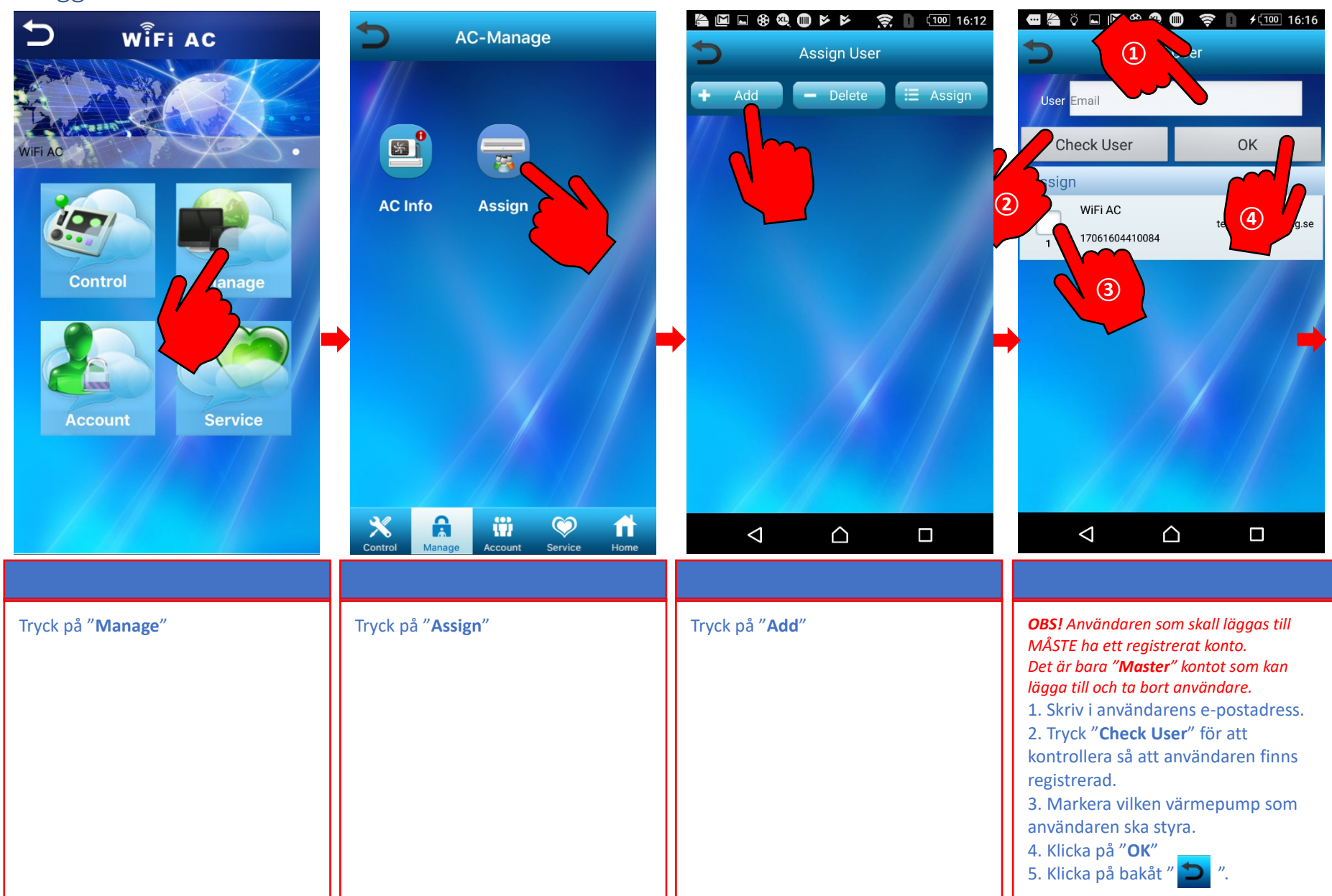

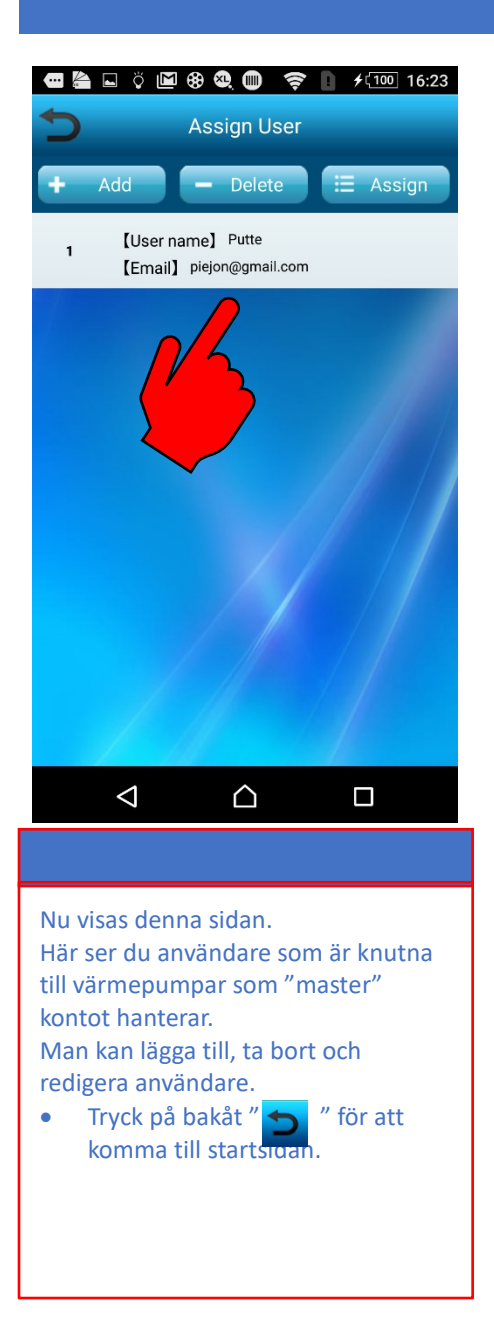

### <span id="page-27-0"></span>8. Vanliga fel / Felsökning

#### 1. **Problem med att logga in i appen "WIFI AC".**

- Har du fått ett bekräftelsemail där du bekräftar ditt konto? Om inte se punkten 3.
- Kontot jag registrerat finns inte eller är fel när jag ska logga in, Se punkten 5
- Fel programvara version, se punkten 3

### 2. **Problem med att uppdatera programvaran.**

- Av installera Appen och installera om den igen. MEN använd **ej QR kod** utan sök i APP STORE efter "WIFI AC" tillverkare Guangdong Chigo. Om du använder QR koden kan du komma till en gammal version som kan ha problem med att uppdatera.

### 3. **Jag får inget bekräftelsemail vid registreringen.**

- *- Kontrollera din skräppostlåda.*
- *- Se punkten 5.*
- *- Gör om registreringen.*

### **4. Jag kan inte koppla ihop "WiFi C" med nätverket.**

#### **Det visas inget moln på innerdelens display.**

#### **Jag ser inte "Icongo" nätverket.**

- *- Kontrollera så att routern delar ut IP adresser.*
- *- Konfigurationen avbröts eller det blev fel. Gör om registreringen av WiFi C. Om du inte ser" Icongo" nätverket måste du nollställa WiFI C. Använd fjärrkontrollen, starta värmepumpen i värme el. kyl läge.*

*Sätt temp 25oC, tryck sedan på "FAN (fläktknappen)", sedan "SWING", sedan "AIR FLOW", sedan sätt temp 27 oC, tryck sedan på "FAN", sedan "SWING", sedan "AIR FLOW". Det visas – på innerdelens display och 2 pip hörs. Vänta ett par sekunder sen kommer temp symboler upp. Stäng av värmepumpen.*

5. **Kontot jag registrerat finns inte eller är fel när jag ska logga in.**

*- Kontrollera så att det inte blev stor bokstav i kontonamnet vid registrering, vanligt fel vid IOS registrering.*

### 6. **Jag kan inte registrera värmepumpen. (**The AC is Bound. Ett konto har redan registrerat värmepumpen**).**

*- Du måste logga in med den användarens konto som registrerat värmepumpen med sitt konto och ta bort kopplingen. Logga in – Manage – AC Info – Tryck på den värmepumpen som skall frisläppas. – Välj AC Unbound.*